# **Placing PTC Online Work Request**

Placing PTC online Work Request requires MS Internet Explorer or Netscape Communication 4.7 or above. To do so, please do the following steps:

- 1 Go to: "http://ptcwork/request" or PTC web site to place online work request.
- 2 Login the "User Project System" with your ITSC Network Account.

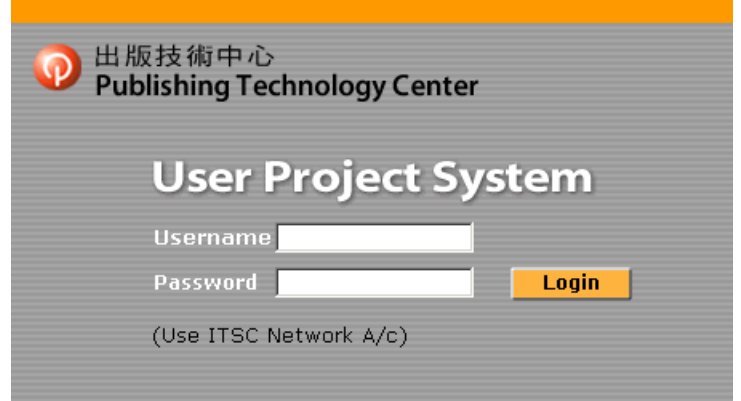

#### **3 Select area of service**

- 3.1 Click AV, Design, Photo or "All other Printing Services". If your request involves multi-service areas, select either area you prefer;
- 3.2 Click "Course Pack Copying" if your printing request requires HKRRLS copyrights clearance. (Please refer to "Course Pack Copying workflow")

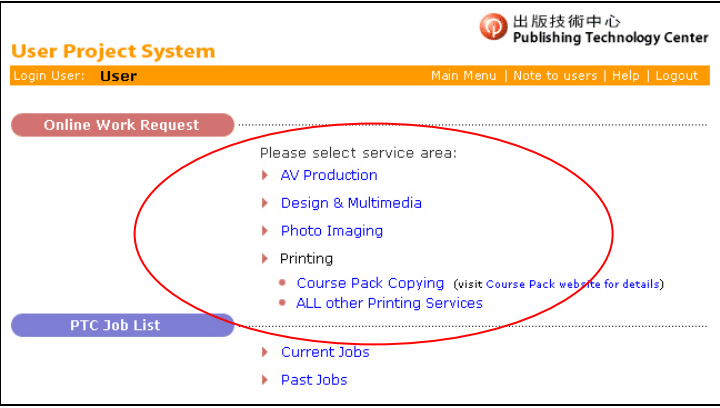

4 Accept the "Notes to users"

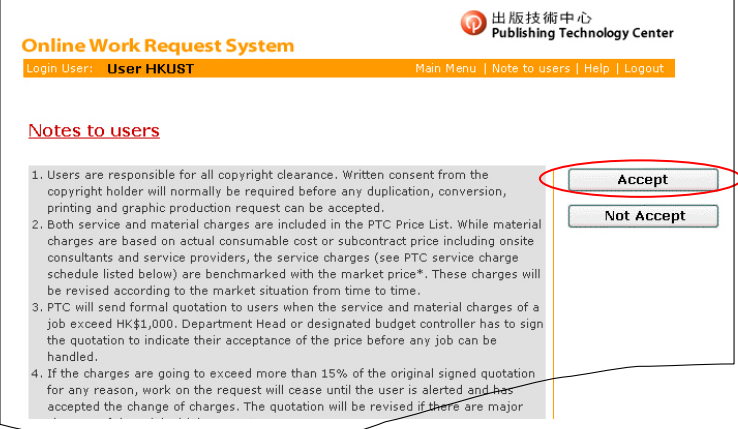

## **5 Fill the Online Work Request Form**

- 5.1 Change the "Payee Dept" if the charges should be billed to other department;
- 5.2 Click "Multiple Account" if the PTC charges should be settled by more than one account;
- 5.3 Fill the "On behalf of" and relevant "ITSC Network A/c" if the job is placed on someone's behalf. This will enable the request also viewable in his/her PTC Job List (Refer to "Using PTC Job List"). Add more viewers if necessary.

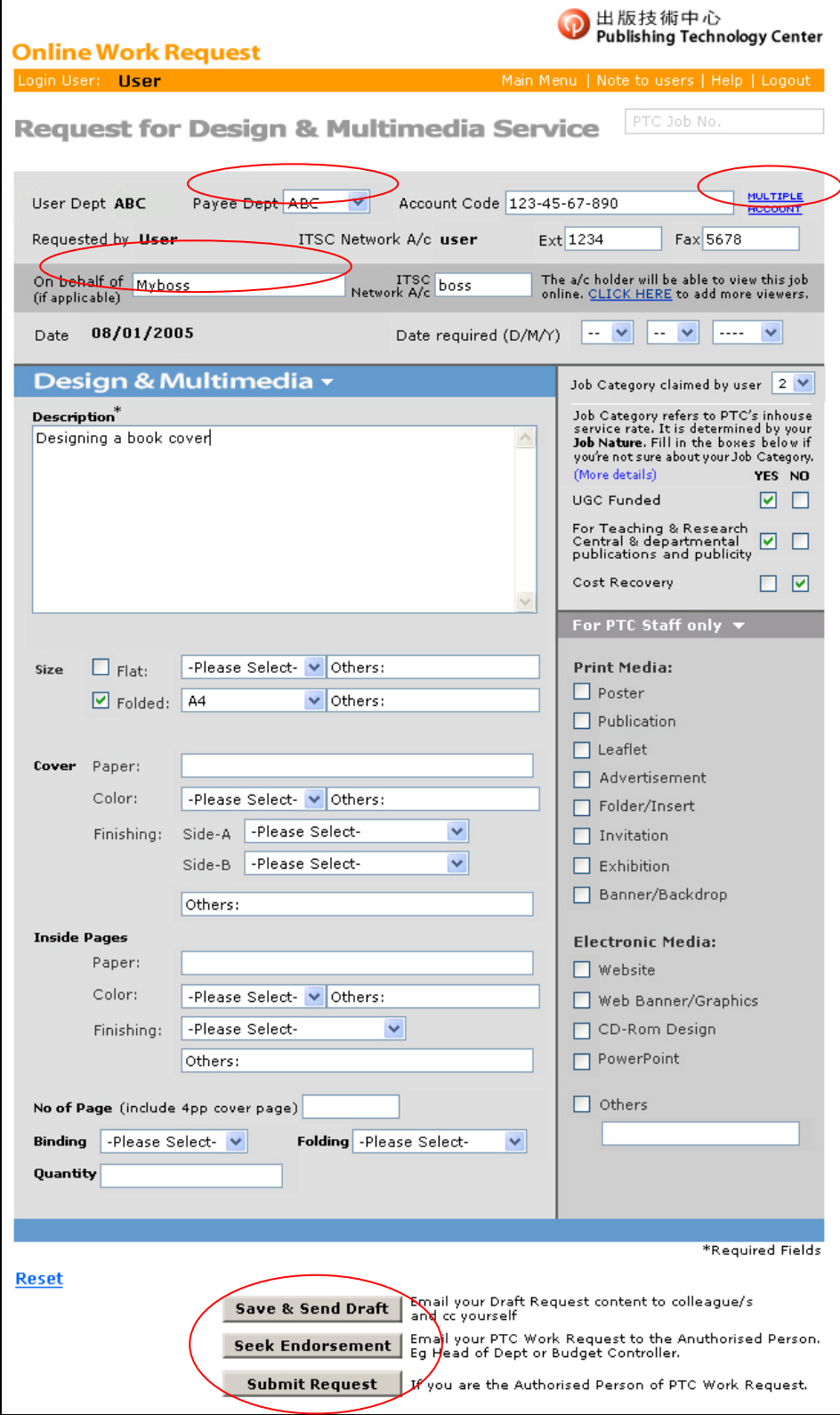

## **6 Save and send the draft request**

6.1 Select "Save/Send Draft" for future action and share it with colleagues. Fill in the email window and click "send";

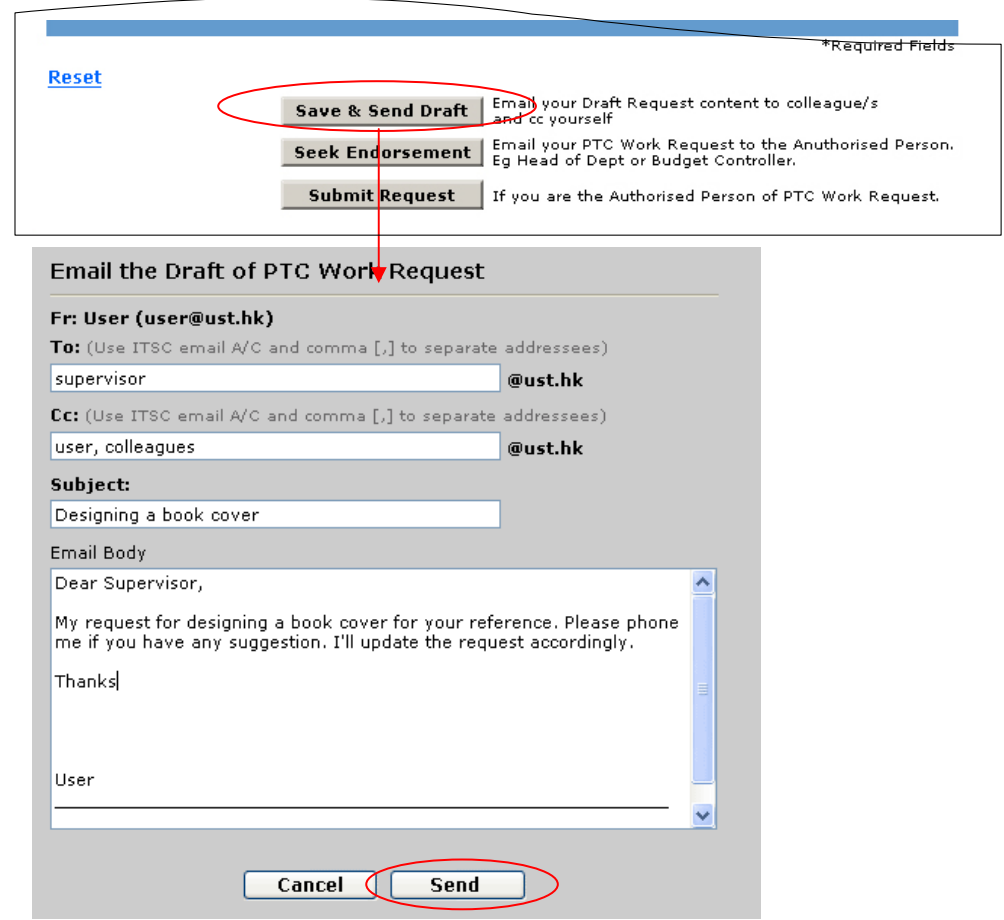

6.2 Only you and your colleagues will receive the email containing details of your draft request and the request's URL. It can be accessed by the Online Project Viewer using the ITSC Network Account;

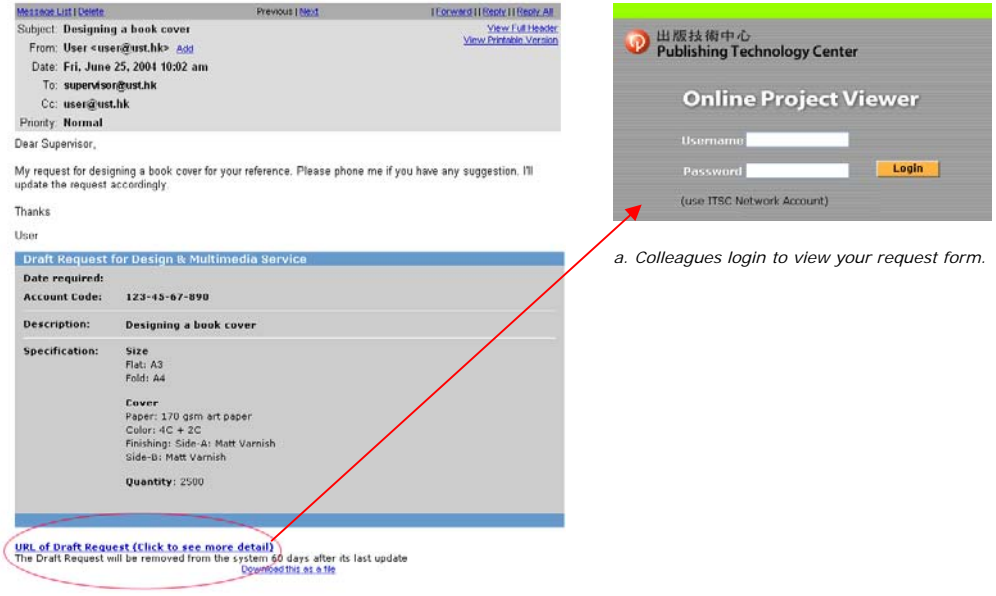

6.3 No PTC Work Request is placed. No record will be shown in your PTC Job List and no PTC staff will be informed at this stage. You can modify the request later.

## **7 Seek endorsement**

7.1 When the request details are confirmed, select "Seek Endorsement" if you are not the budget controller. Fill the email box and "Send" the request to the budget controller. When this is done, only the budget controller can modify the request.

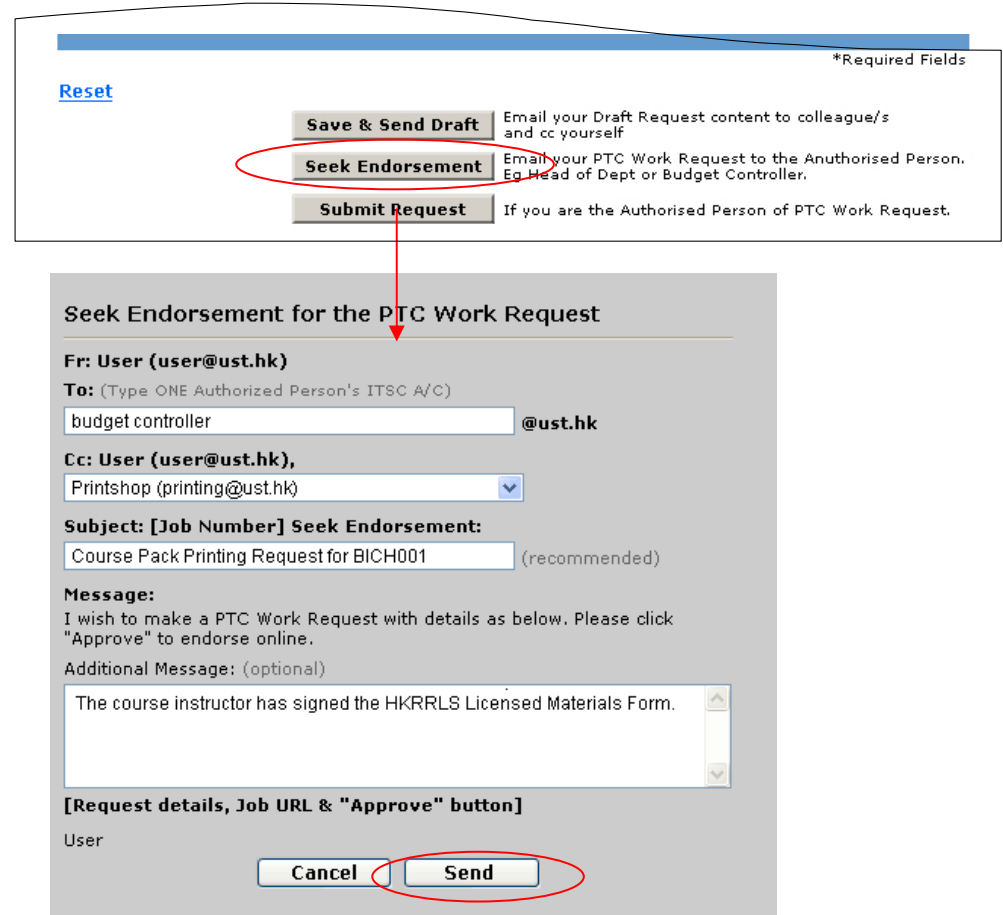

7.2 You will receive a cc copy of your seek endorsement email with a unique PTC Job Number as part of the email subject. Example:

## **[G10269] Seek Endorsement: Designing a book cover**

7.3 Your request will automatically appear in your PTC Job List. It will also appear in the PTC Job List of the budget controller and all colleagues mentioned in 5.3.

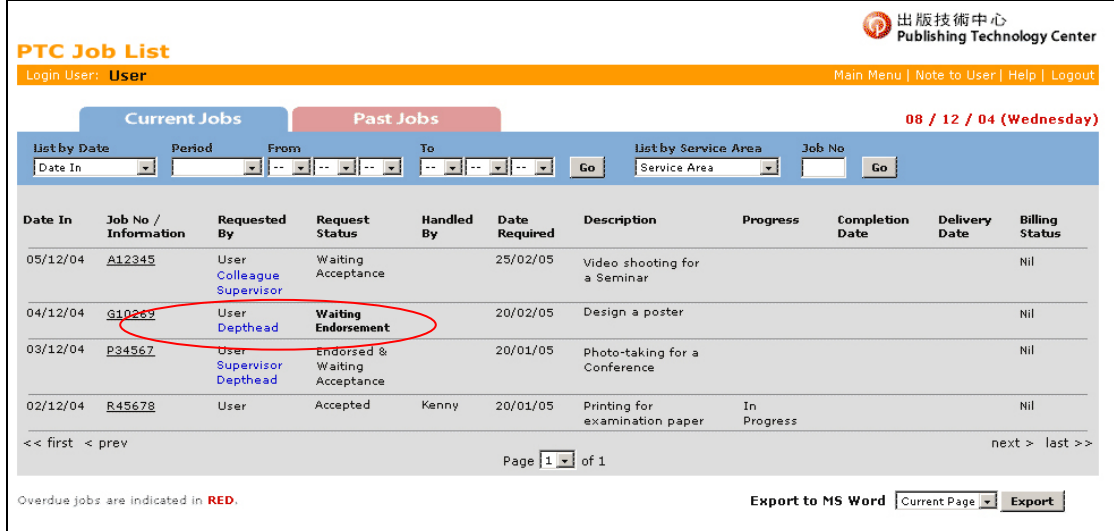

## **8 Endorsement through email**

- 8.1 Upon receiving your seek endorsement email as example below, the budget controller can click "Approve" and then "Confirm" in the pop-up windows to complete the endorsing process;
- 8.2 Both the PTC staff and you will receive an endorsement email with subject as:

## **[G10269] Endorsed: Designing a book cover**

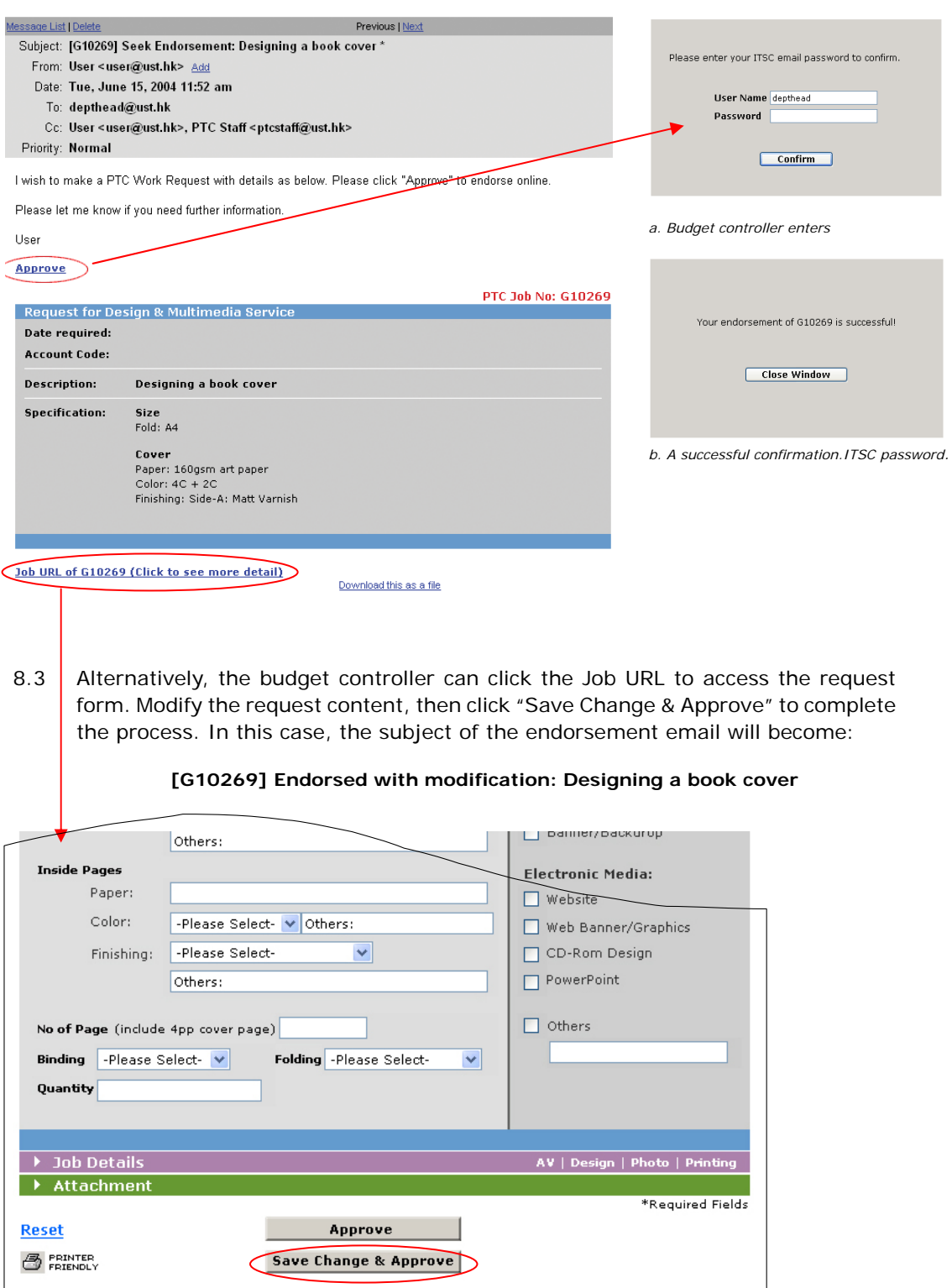

## **9 Endorsement through PTC Job List**

9.1 As mentioned in 7.3, the PTC work request seeking endorsement will appear in the budget controller's PTC Job List with request status as "Waiting Endorsement" and hyperlinked;

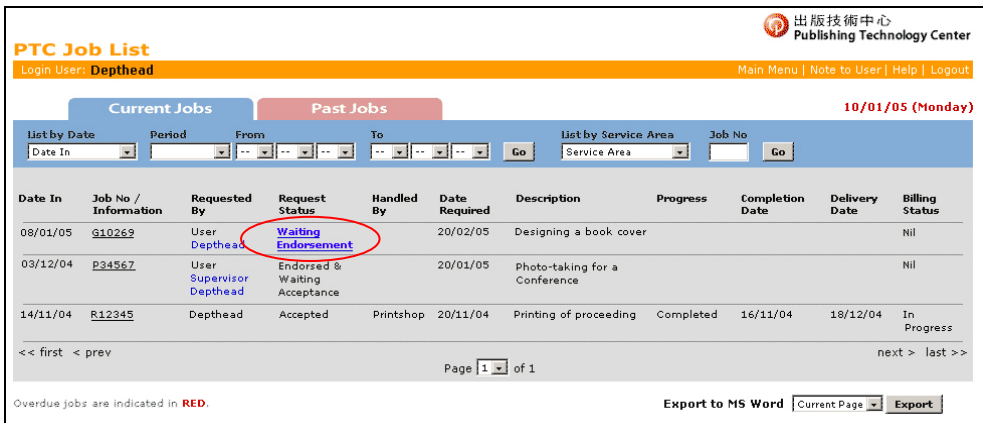

- 9.2 The budget controller can click "Waiting Endorsement" to access the request form and complete the endorsement process as mentioned in 7.3;
- 9.3 Once endorsement is made, email will be sent as mentioned in 8.2 and 8.3. The "Waiting Endorsement" status will become "Endorsed and Waiting Acceptance". (Once request is endorsed, only PTC staff can modify the request content).

## **10 Submit request directly**

10.1 If you are the budget controller, click "Submit Request" to email your request;

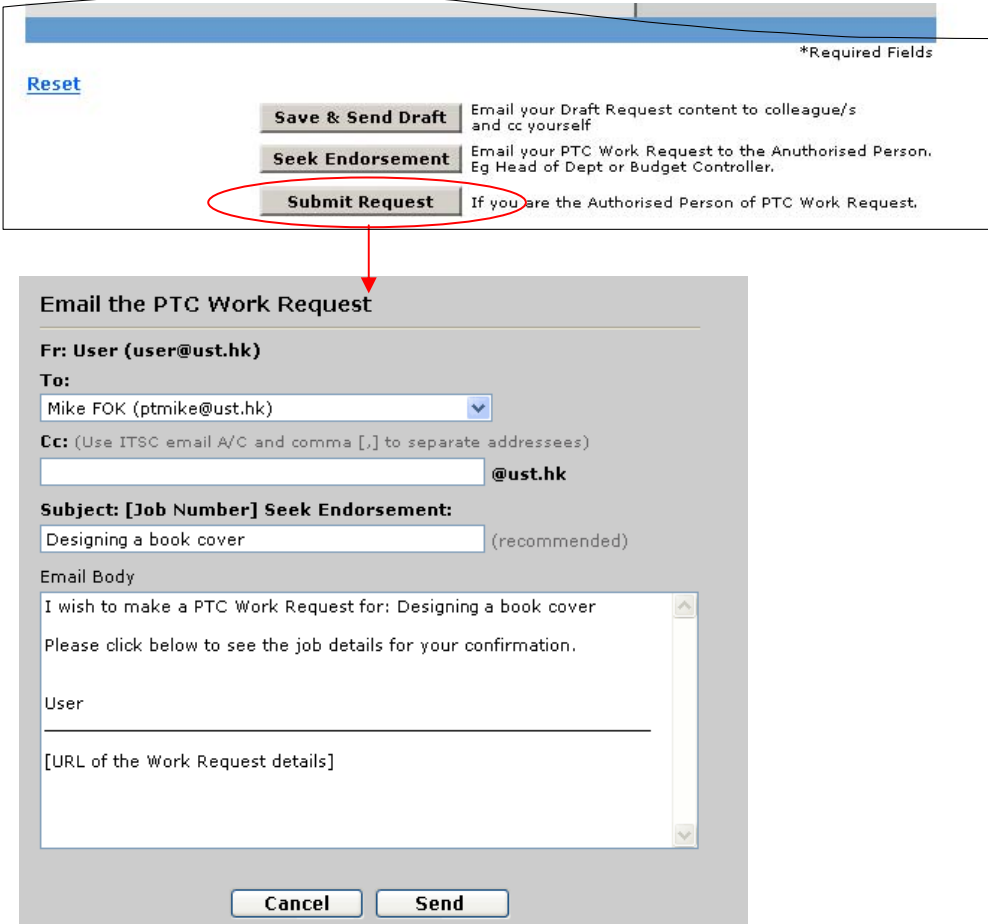

10.2 You will receive a cc copy of your job request email with a unique PTC Job Number as part of the email subject. Examples:

#### **[G10269] Request: Designing a book cover**

10.3 Your request will also appear in your PTC Job List with request status as "Waiting Acceptance".

## **11 Accept a Work Request**

11.1 Upon receiving the endorsement email or job request email, the PTC staff will notify his/her acceptance to you (the requester) through an acceptance email with subject as below:

## **[G10269] Accepted: Designing a book cover**

11.2 Once accepted, the "Waiting Acceptance" or "Endorsed and Waiting Acceptance status in the PTC Job List will become "Accepted". Job will commence after this stage.

## **12 The Online Back-Charge Report**

12.1 All completed jobs that are chargeable will be listed as attachment in an email sent to your IDLPs every month.

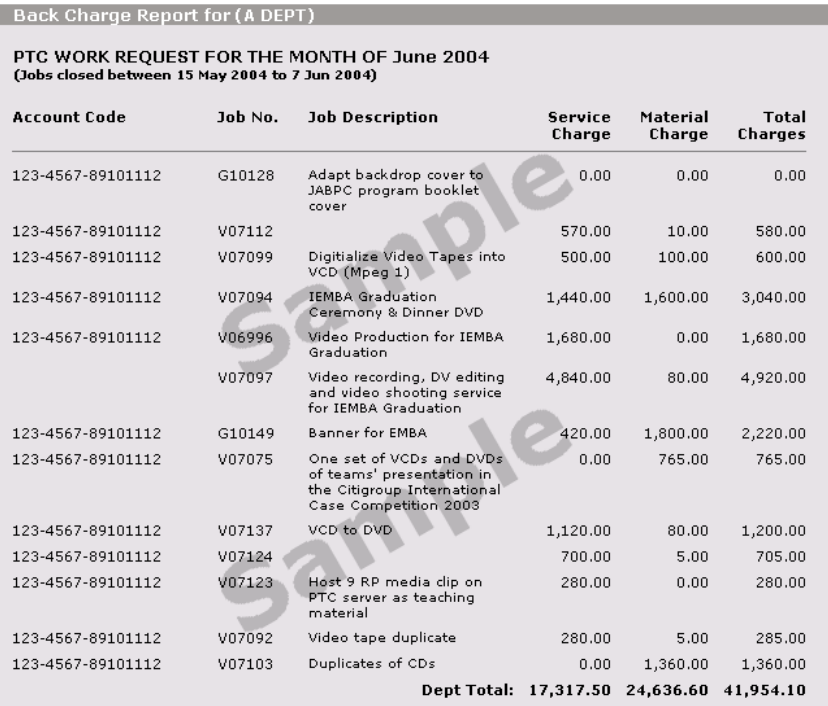

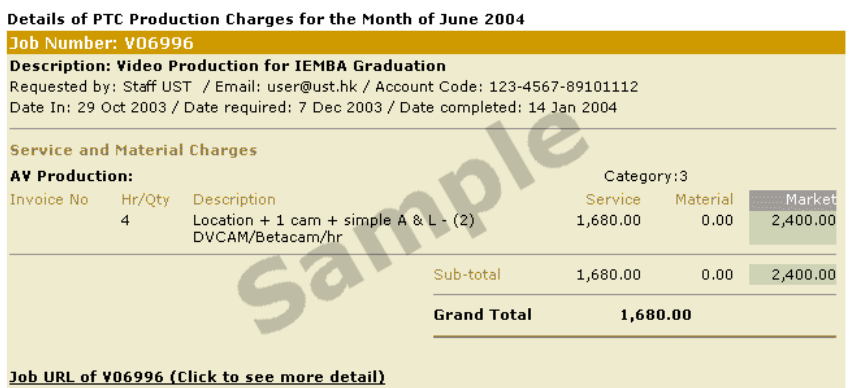